# **USER GUIDE FOR E-LEARNING**

## **1. Log on**

- **2. Post an annoucement**
- **3. Enable edit function in a course**
- **4. Upload a file**
- **5. Make a Folder to upload Many files**
- **6. Make an Asignment**

**1. Log on** 

Go to the websie  $\rightarrow$  choose e-learning  $\rightarrow$  choose LOG IN on the right top of the window

### **2. Post an announcement**

Choose "Add new topic"

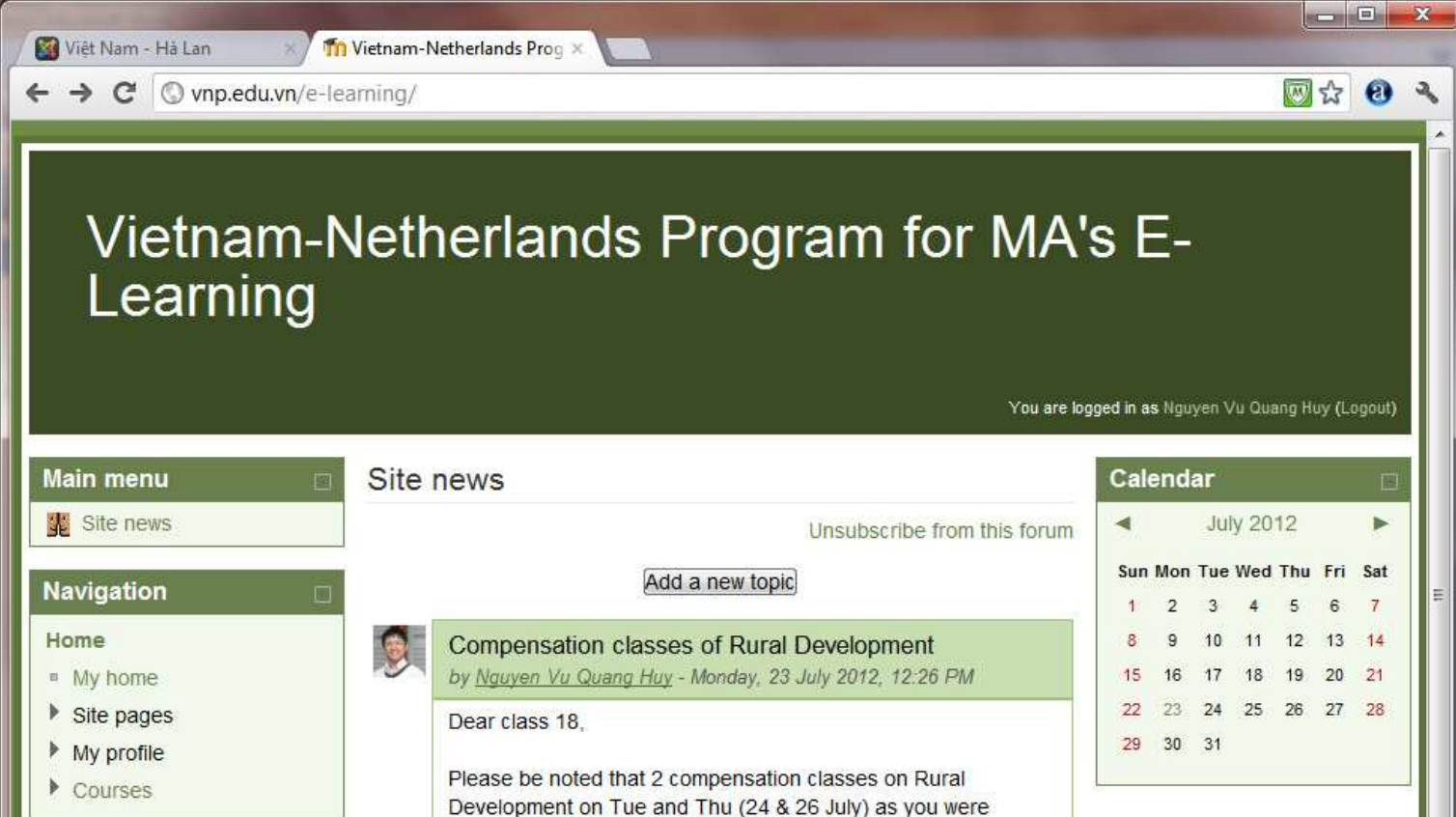

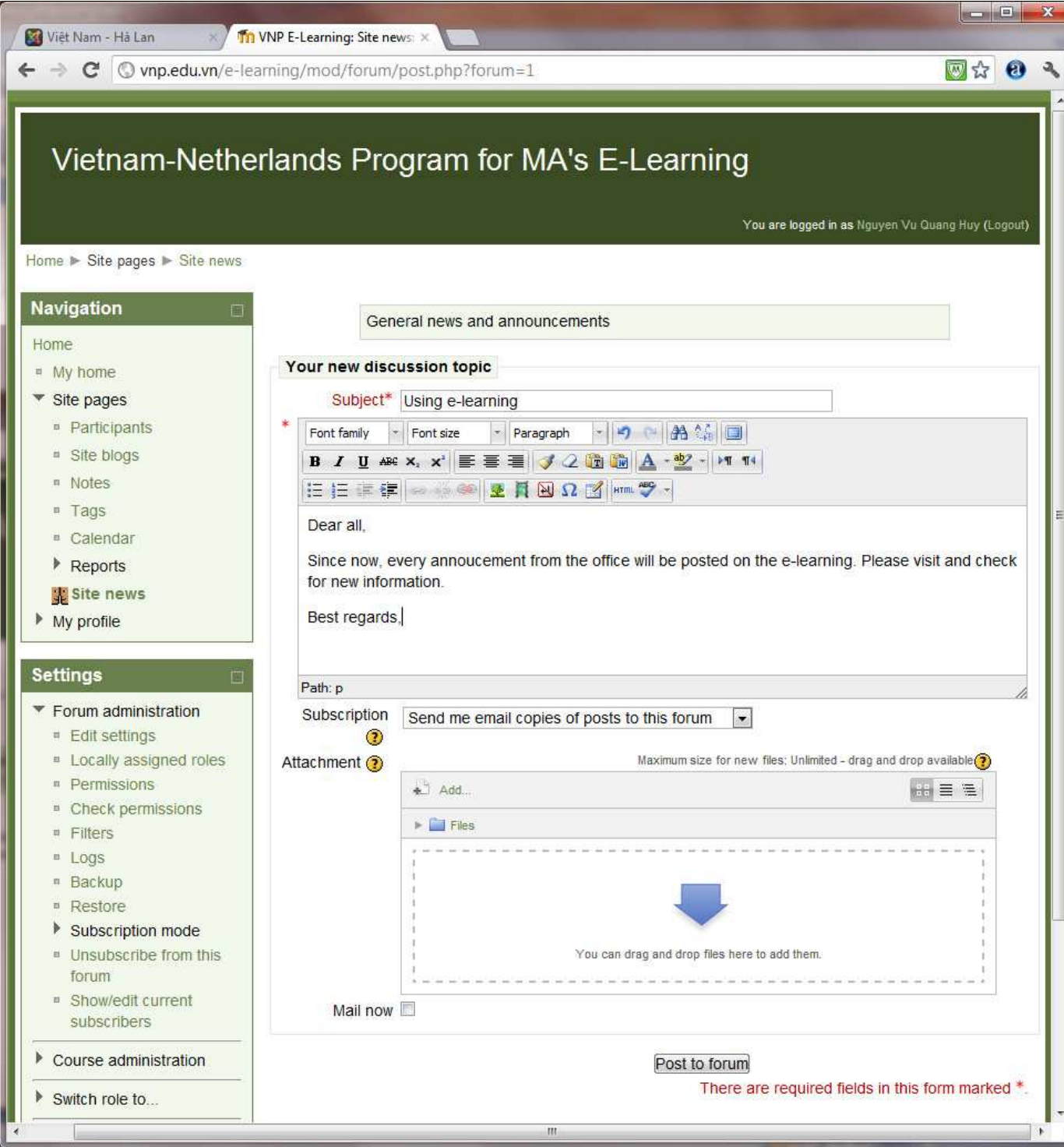

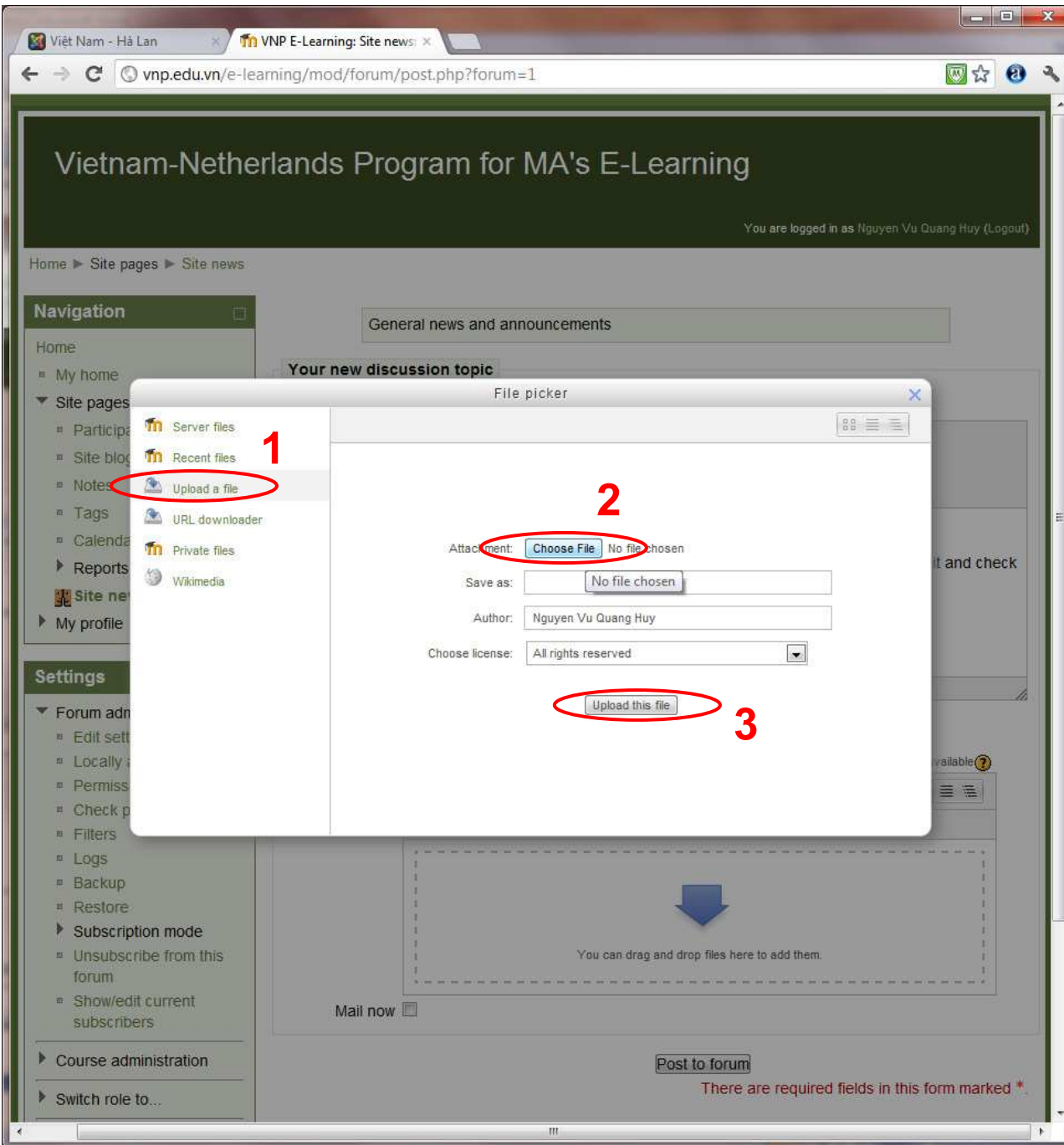

#### **3. Enable edit function in a course**

If you want to upload files, add an activity... you need to choose the couse  $\rightarrow$  choose TURN EDITING ON  $\rightarrow$  then you can see many option to change the couse.

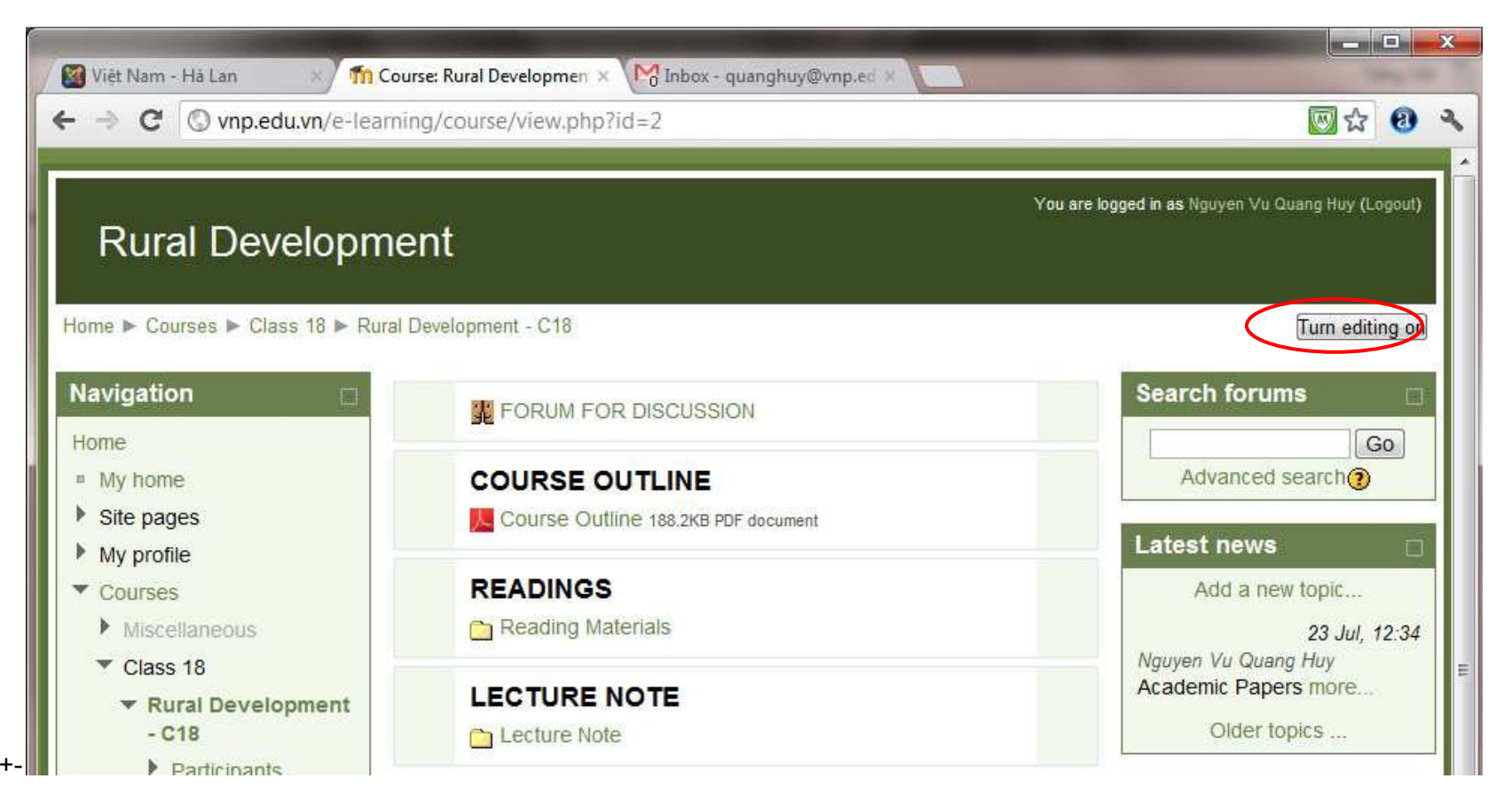

#### **4. Upload a file**

Choose ADD AN ACTIVITY OR RESOURCE  $\rightarrow$  choose FILE  $\rightarrow$  type in NAME, DESCRIPTION

You can drag an file and drop in the small window or choose ADD  $\rightarrow$  UPLOAD A FILE  $\rightarrow$  CHOOSE FILE (see Number 2)

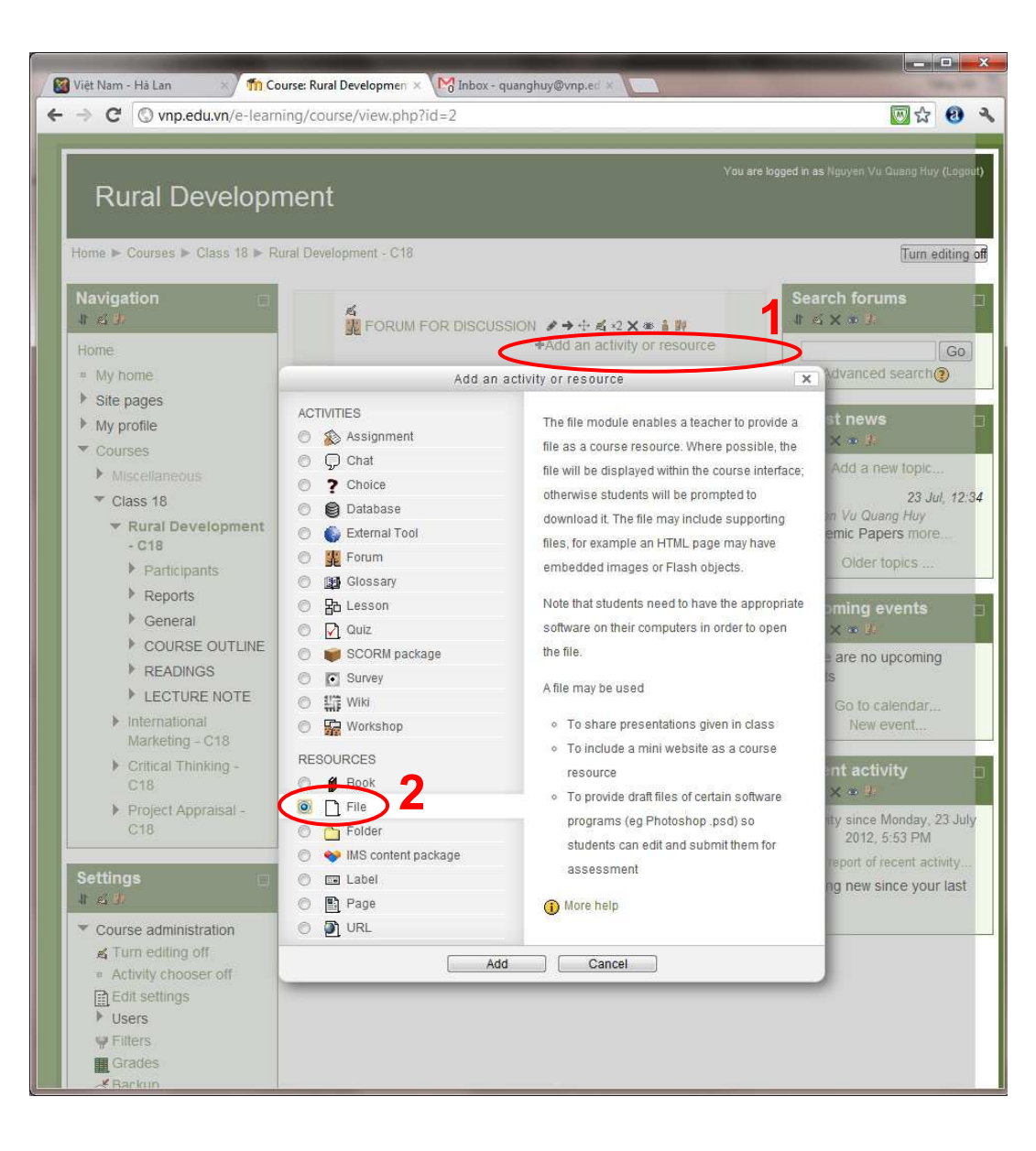

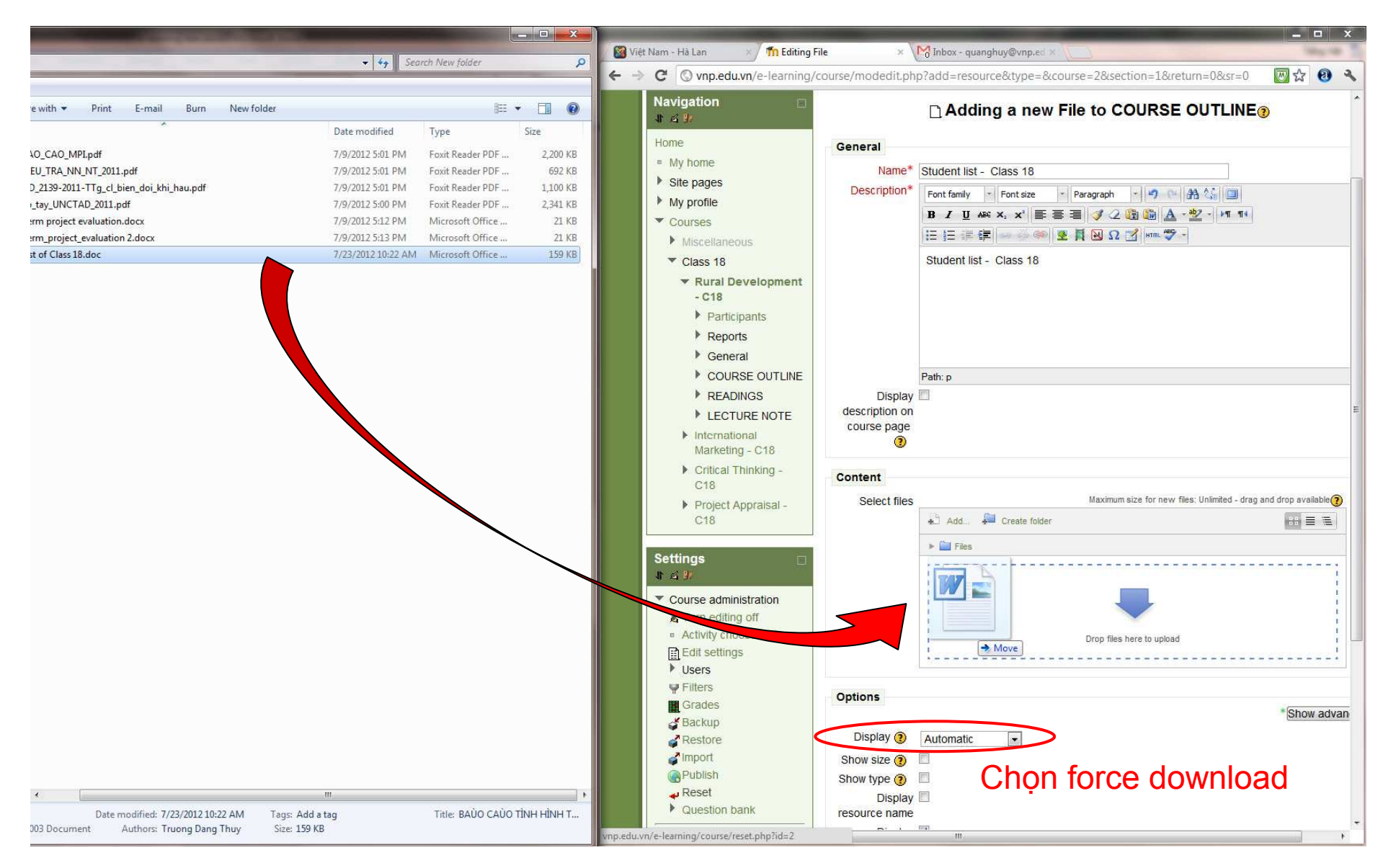

### **5. Make a Folder to upload Many files**

Choose ADD AN ACTIVITY OR RESOURCE  $\rightarrow$  choose FOLDER  $\rightarrow$  type in NAME, DESCRIPTION

In Content window, you can make Sub folder and add files in it like instruction Number 2. Choose Save and Display.

In this example, I make 3 folder name  $1 - 2 - 3$  and put files in it.

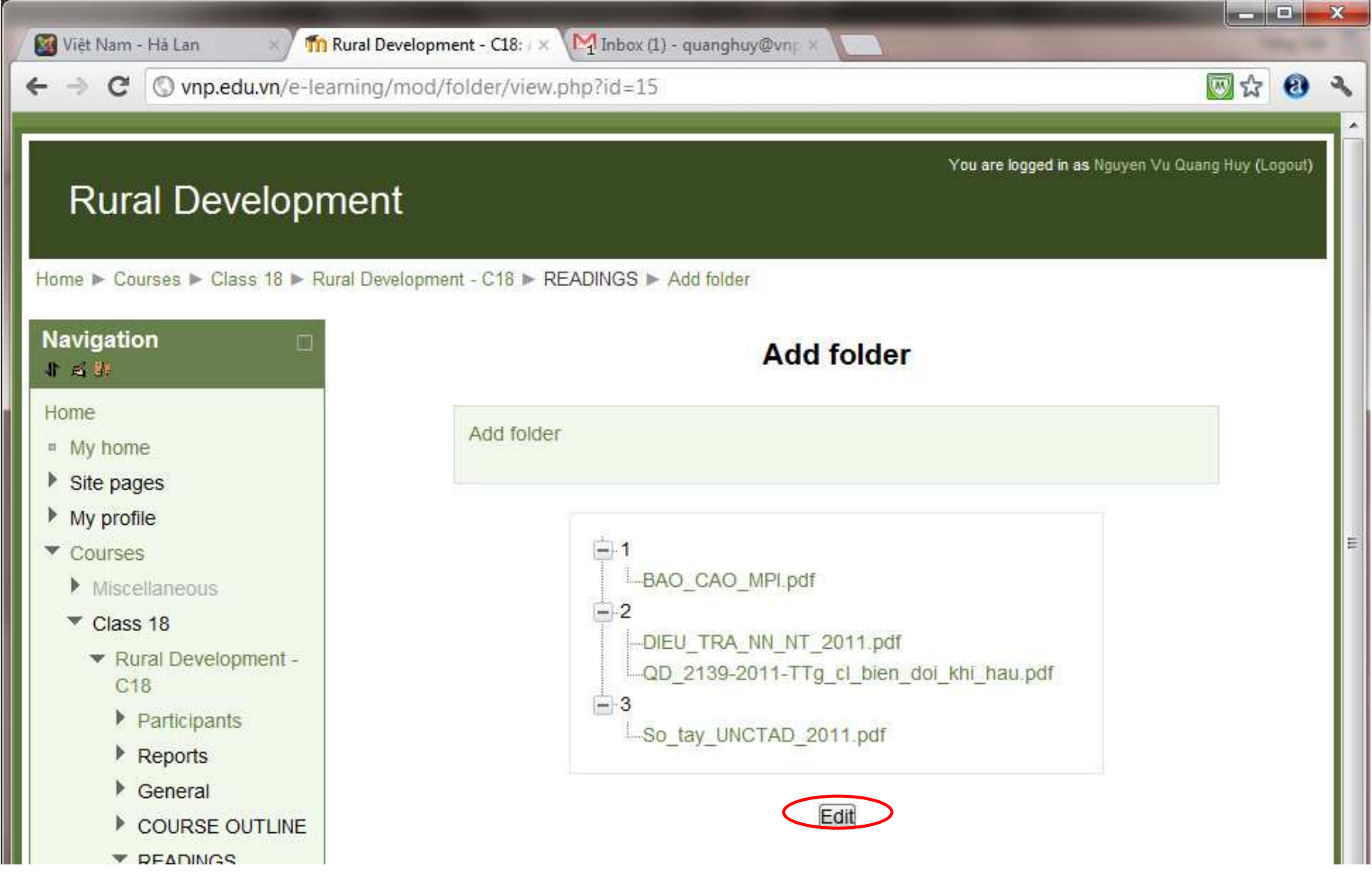

To add more file you choose EDIT and add more files.

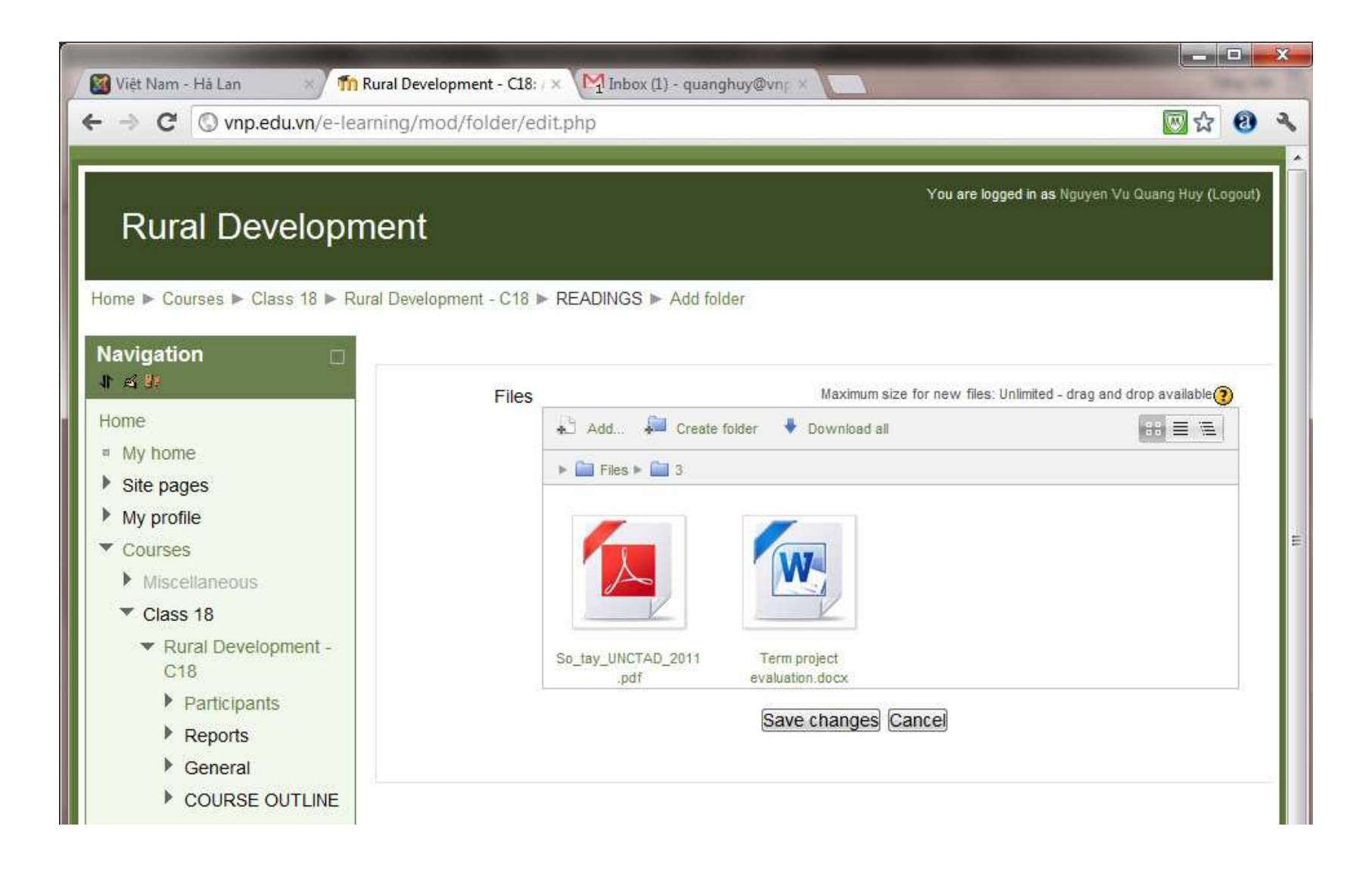

#### **6. Make an Asignment:**

#### Choose ADD AN ACTIVITY  $\rightarrow$  choose Assignment

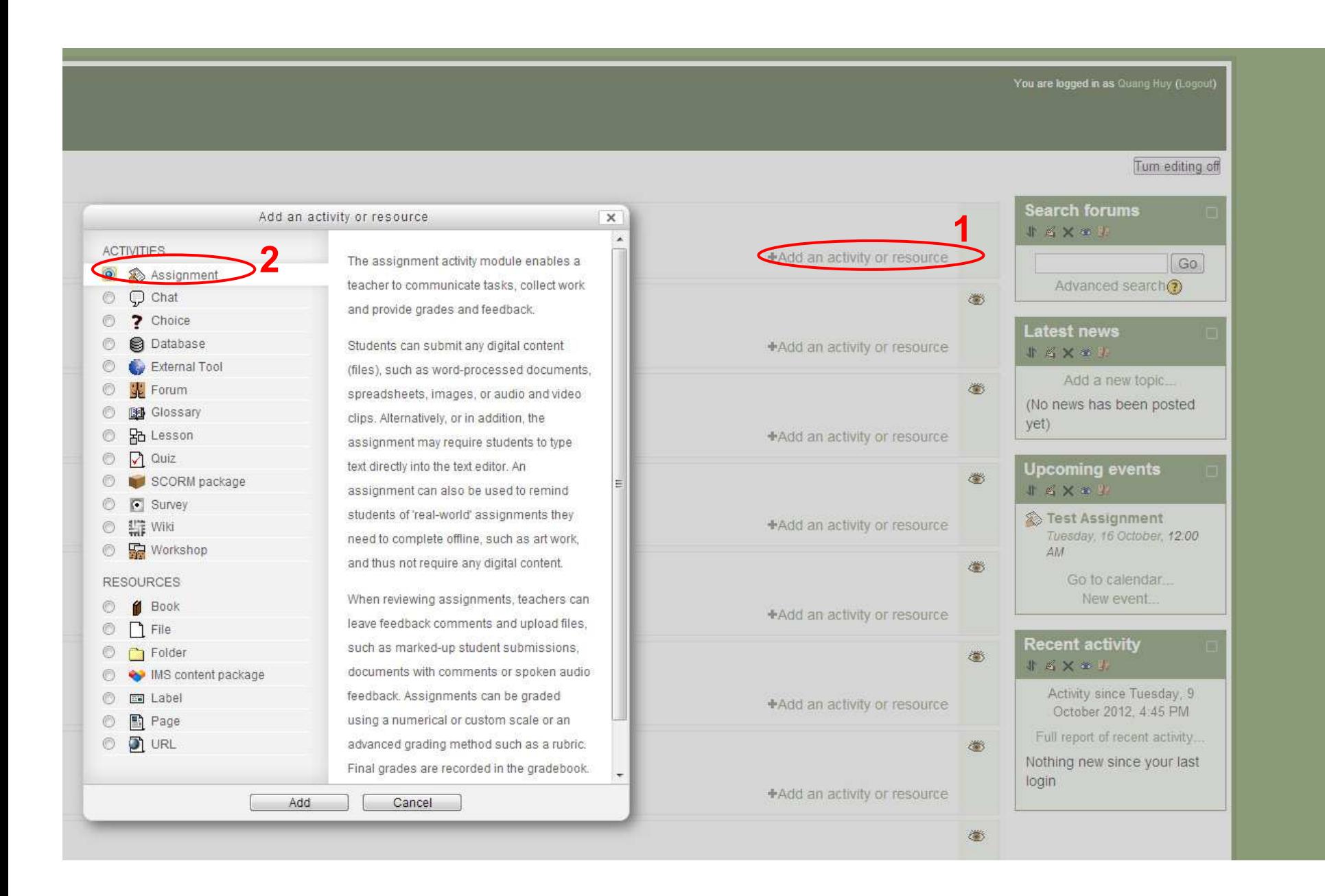

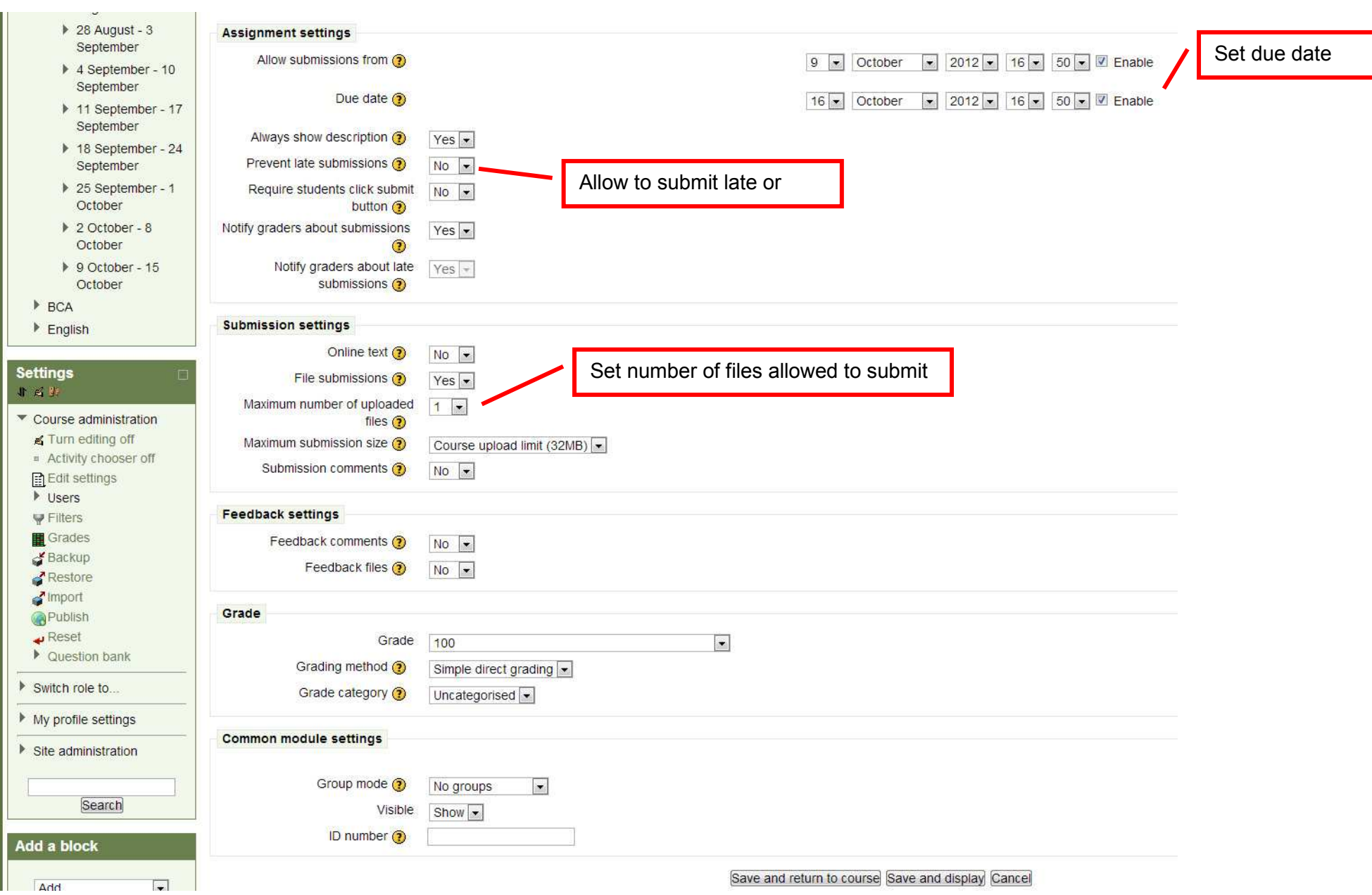